## **Milestone Systems**

Guide rapide d'activation des licences pour les produits XProtect® Professional VMS

**XProtect® Enterprise 2016, XProtect® Professional 2016, XProtect® Express 2016, XProtect® Essential 2016**

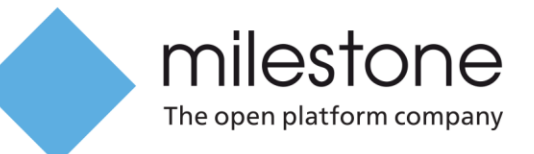

# **Avant de commencer**

Ce guide décrit les étapes de base et est destiné aux partenaires souhaitant enregistrer et activer des licences pour les produits XProtect Professional VMS. Les descriptions incluent comment procéder avec ou sans accès à Internet.

### **Installation d'une version d'essai**

Vous pouvez essayer les produits XProtect Professional VMS gratuitement pendant 30 jours. Pour commencer, rendez-vous dans la rubrique téléchargement du site Internet de Milestone. Téléchargez et exécutez l'installateur pour l'un des produits suivants :

- XProtect Essential
- XProtect Express
- XProtect Professional
- XProtect Enterprise

Dans l'installateur, cliquez sur **Install Trial** (Installer la version d'essai).

Au cours de la période d'essai, vous pouvez ajouter jusqu'à huit caméras et enregistrer des enregistrements de ces caméras pendant cinq jours. Lorsque la période d'essai de 30 jours expire, vous devez acheter et activer des licences pour continuer à utiliser le produit XProtect Professional VMS. Le système sauvegarde votre configuration. Veuillez cependant noter que vous perdrez les enregistrements vieux de plus de cinq jours.

### **Enregistrer des codes de licence du logiciel sur Milestone Customer Dashboard**

Lorsque vous achetez un produit XProtect Professional VMS, vous recevez un e-mail qui inclut un code de licence du logiciel (SLC) et un fichier de licence du logiciel (.lic). Vous pouvez enregistrer le SLC sur Milestone Customer Dashboard. Il s'agit d'un outil gratuit et facile à utiliser qui sert à gérer les informations relatives aux licences de logiciel et installations Milestone. Milestone Customer Dashboard est disponible auprès de My Milestone. Vous pouvez également vous rendre sur online.milestonesys.com.

**Remarque :** Milestone Customer Dashboard nécessite un compte My Milestone. Si vous n'avez pas de compte My Milestone, vous pouvez en créer un sur le site Internet de Milestone.

Pour enregistrer un SLC sur Milestone Customer Dashboard, procédez comme suit :

- 1. Connectez-vous à Milestone Customer Dashboard.
- 2. Allez sur la page **Software & Customers** (Logiciel et clients), puis cliquez sur **Register new license (SLC)** (Enregistrer la nouvelle licence).

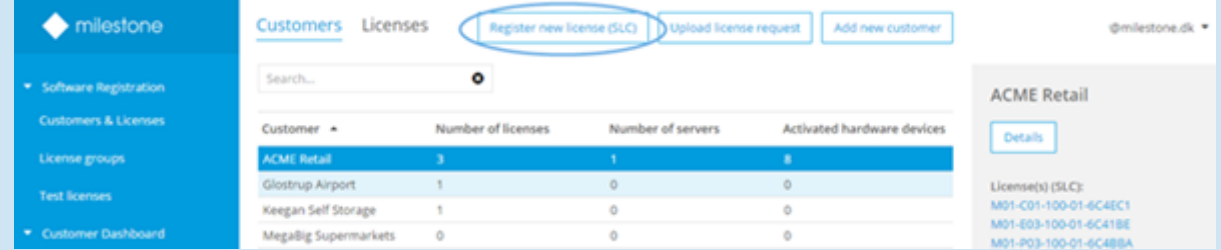

3. Saisissez le SLC et remplissez les champs restants.

### **Installation avec une licence de logiciel enregistrée**

Si vous effectuez l'installation pour la première fois et que vous avez acheté et enregistré une licence de logiciel, vous pouvez importer votre fichier de licence du logiciel.

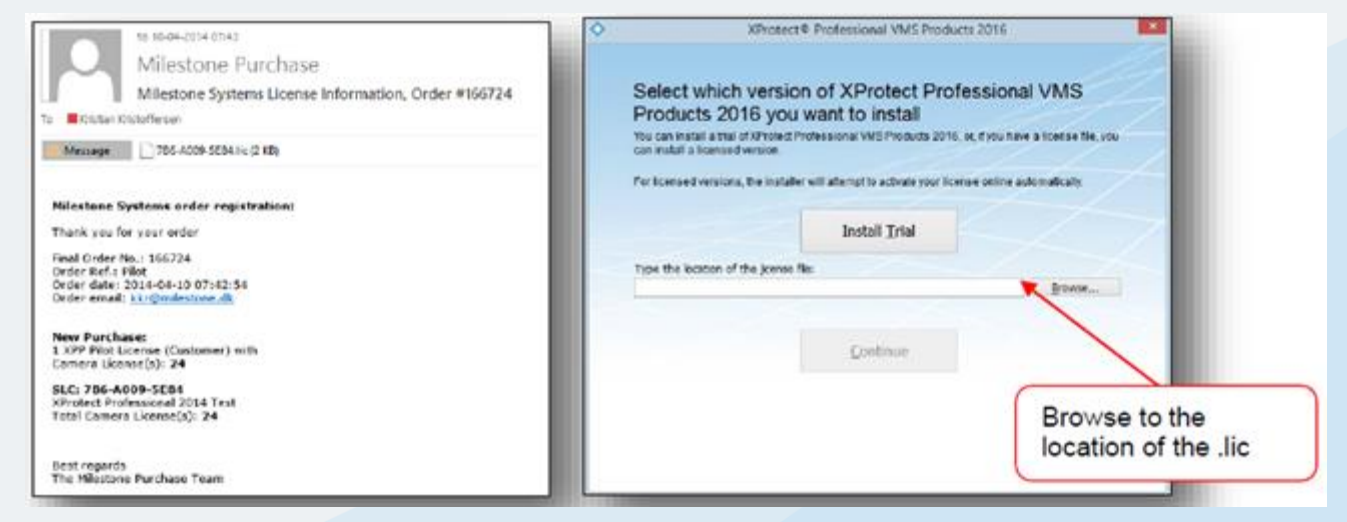

Pour importer votre licence de logiciel lors de l'installation, procédez comme suit :

1. Trouvez l'e-mail auquel est joint le fichier de licence du logiciel puis copiez le fichier de licence du logiciel sur votre ordinateur. L'image à gauche est un exemple de l'e-mail que vous devriez recevoir.

**Astuce :** Si vous n'avez pas de fichier de licence de logiciel, vous pouvez le télécharger sur Milestone Customer Dashboard.

- 2. Exécutez l'installateur pour votre produit XProtect Professional VMS.
- 3. Cliquez sur **Browse (Parcourir)**, trouvez le fichier de licence du logiciel puis cliquez sur **Continue (Continuer)**. L'image sur la droite présente l'écran d'installation sur lequel vous téléchargez le fichier de licence du logiciel.

**Remarque :** Après avoir ajouté des périphériques sur votre système, vous devez activer les licences de périphériques correspondants. Selon que votre système est connecté à Internet ou non, utilisez le processus d'activation en ligne ou hors ligne pour activer les licences de périphériques. Ces processus sont décrits plus loin dans ce guide.

#### **À propos de la période de grâce et des modifications sans activation**

Lorsque votre système est pleinement sous licence, vous pouvez ajouter des périphériques et les utiliser pendant 30 jours sans acheter ou activer de licences de périphériques pour eux. Vous devez acheter et activer les licences de périphériques avant que la période de grâce ne prenne fin. Autrement, ils cesseront de fonctionner.

Vous pouvez ajouter un nombre limité de périphériques sans activer de licences. Par exemple, cette fonction est utile lorsque vous avez besoin de remplacer des caméras. C'est ce qu'on appelle une « modification sans activation » et le nombre de telles modifications est calculé à partir de plusieurs variables. Par exemple, le nombre de licences de périphériques activées. Pour afficher le nombre de modifications que vous pouvez effectuer sans activer de licences et le nombre de modifications que vous avez déjà effectuées, dans Management Application, cliquez sur **Getting started** (Démarrage). Dans la rubrique **License (Licence)**, le nombre est affiché dans **Changes without activation (Modifications sans activation)**.

#### License

You are using 0 out of 1 hardware device licenses.

Changes without activation: 0 out of 0

Hardware devices in grace period:

The first grace period for a device expires on: 7. april

Click to activate your hardware device licenses.

Activate

 $\mathbf{1}$ 

#### **About licenses**

Pour obtenir de plus amples informations au sujet des licences, cliquez sur **About licenses (À propos des licences)**.

#### **Importer un fichier de licence du logiciel enregistré**

Après avoir acheté des licences, vous devez importer et activer le fichier de licence du logiciel dans Management Application. Si vous avez installé le logiciel en tant que version d'essai, ce processus met à jour votre système, qui devient une version pleinement sous licence.

Pour importer un fichier de licence du logiciel enregistré, procédez comme suit :

1. Dans Management Application, cliquez sur **File (Fichier)**, sélectionnez **Import License (Importer la licence)**, puis naviguez jusqu'au fichier de licence.

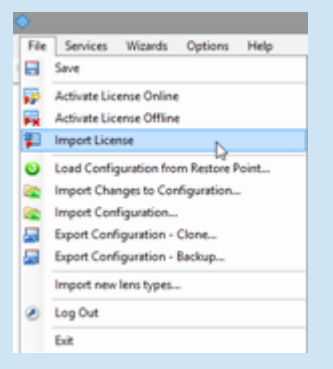

2. Selon que votre système est connecté à Internet ou non, activez la licence en utilisant le processus d'activation en ligne ou hors ligne. Ces processus sont décrits plus loin dans ce guide.

# **Activation des licences**

Vous devez activer les licences lorsque vous :

- Souhaitez transformer votre version d'essai en version sous licence
- Procédez à une installation avec une licence de logiciel enregistrée
- Ajoutez des périphériques dans Management Application
- Passez à une nouvelle version supérieure (mises à jour comprises)

Selon que votre système est connecté à Internet ou non, utilisez le processus d'activation en ligne ou hors ligne pour activer les licences.

### **Utiliser le processus d'activation en ligne**

Par défaut, après avoir importé votre fichier de licence de logiciel, les produits XProtect Professional VMS font appel à un processus d'activation en ligne. L'activation en ligne nécessite que votre système soit connecté à Internet. Si votre système n'est pas en ligne, utilisez le processus d'activation hors ligne décrit plus loin dans ce guide.

Advate |

Lorsque vous importez un fichier de licence du logiciel, Management Application affiche une bannière qui vous permet d'activer rapidement votre fichier de licence du logiciel.

Lorsque vous ajoutez des périphériques, le système active automatiquement les licences de périphériques, jusqu'au nombre de périphériques inclus dans la licence. Management Application affiche une bannière en haut de l'espace de travail pour vous inviter à sauvegarder la modification apportée à la configuration du système, comme indiqué sur l'image suivante.

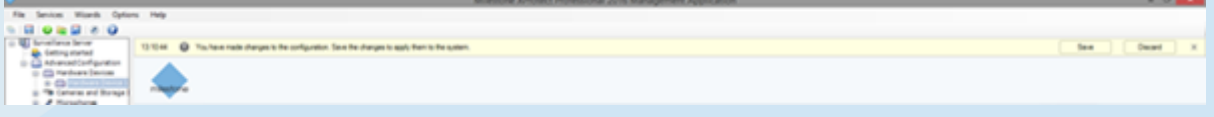

Le système active les licences de nouveaux périphériques lorsque vous cliquez sur **Save (Sauvegarder)**. L'activation automatique peut prendre quelques minutes, mais vous pouvez travailler dans le Management Application entre temps.

Vous pouvez également activer les licences manuellement. Dans Management Application, cliquez sur **File (Fichier)**, et choisissez **Activate License Online (Activer la licence en ligne)**. Dans la fenêtre de dialogue **Online License Retrieval (Récupération de licence en ligne)**, cliquez sur **Activate (Activer)**.

## **Utiliser le processus d'activation hors ligne**

Après avoir importé votre fichier de licence du logiciel et ajouté des périphériques dans Management Application, si votre produit XProtect Professional VMS n'est pas connecté à Internet, vous pouvez utiliser un processus hors ligne pour activer les licences de périphériques.

**Remarque :** Pour effectuer cette démarche, vous devez disposer d'un disque de stockage portatif, tel qu'une clé USB, et d'un ordinateur connecté à Internet.

Les étapes suivantes présentent le processus d'activation hors ligne :

- 1. Exportez un fichier de demande de licence (.lrq) deManagement Application, puis téléchargez-le sur Milestone Customer Dashboard.
- 2. Recevez un fichier de licence activé (.lic) par e-mail, puis importez le fichier dans le Management Application.

#### **Exportez un fichier de demande de licence et téléchargez-le sur Milestone Customer Dashboard**

Le fichier de demande de licence contient des informations au sujet de votre système. Par exemple, il contient le nombre de périphériques pour lesquels il faut activer des licences.

Procédez comme suit :

1. Dans Management Application, cliquez sur **File (Fichier)**, et sélectionnez **Activate License Offline (Activer une licence hors ligne)**.

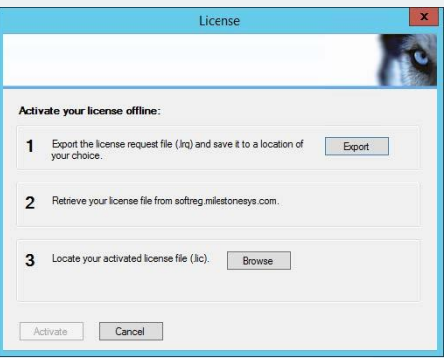

- 2. Cliquez sur **Export (Exporter)** pour générer le fichier de demande de licence.
- 3. Sauvegardez le fichier de demande de licence sur un dispositif de stockage portatif.
- 4. Connectez le dispositif de stockage portatif à un ordinateur connecté à Internet puis connectez-vous à Milestone Customer Dashboard.
- 5. Cliquez sur **Customers & Licenses (Clients et licences)**, puis cliquez sur **Upload License Request (Télécharger la demande de licence)**.

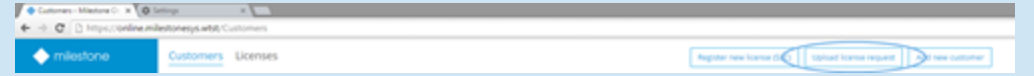

- 6. Cliquez sur **Select .lrq file (Sélectionner un fichier .lrq)**, puis trouvez le fichier de demande de licence sur le dispositif de stockage portatif.
- 7. Facultatif : Par défaut, le fichier de licence activé est envoyé à l'adresse e-mail spécifiée lors de l'achat de la licence du logiciel. Pour permettre à d'autres personnes de recevoir également le fichier de licence activé, ajoutez leurs adresses e-mail dans le champ **Additional email recipient (optional)** (Destinataire e-mail supplémentaire (facultatif)).
- 8. Cliquez sur **Upload (Télécharger)**.

#### **Recevez un fichier de licence activé par e-mail, puis importez le fichier dans le Management Application.**

Après avoir reçu un fichier de licence activé, vous pouvez importer le fichier dans Management Application pour mettre à jour les informations relatives à votre licence du logiciel.

Pour importer le fichier de licence activé, procédez comme suit !

- 1. Copiez le fichier de licence activé de l'e-mail sur votre dispositif de stockage portatif, puis connectez ce dernier sur l'ordinateur où Management Application est installé.
- 2. Dans Management Application, cliquez sur **File (Fichier)**, et sélectionnez **Activate License Offline (Activer une licence hors ligne)**.

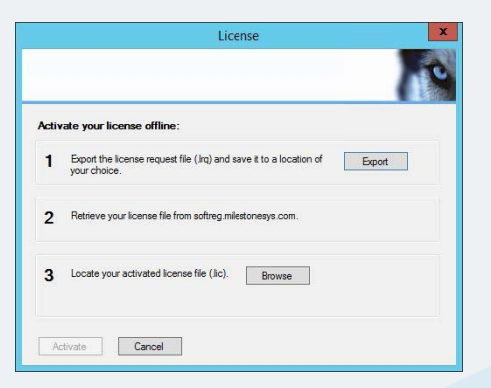

3. Cliquez sur **Browse (Parcourir)**, trouvez le fichier de licence activé sur le dispositif de stockage portatif, puis cliquez sur **Activer**.

#### **À propos de Milestone Systems**

Milestone Systems est une société internationale leader de l'édition de logiciels de gestion de vidéo IP sur plate-forme ouverte, fondée en 1998. Elle opère maintenant en tant que société autonome du Groupe Canon. La technologie Milestone est facile à gérer, fiable et éprouvée au travers de milliers d'installations. Elle offre une flexibilité en matière de choix de matériel pour la mise en réseau et l'intégration à d'autres systèmes. Vendues par l'intermédiaire de partenaires dans plus de 100 pays, les solutions Milestone aident les organisations à gérer les risques, à protéger les personnes et les biens, à optimiser les processus et à réduire les frais. Pour plus d'informations, rendez-vous à l'adresse suivante :

[http://www.milestonesys.com.](http://www.milestonesys.com/)